# Write a Prescription

Last Modified on 03/14/2023 11:14 am EDT

Office Practicum

### **Path: Main Menu > Treatment Planning Menu > Medication Plan > DrFirst button**

## About

For prescriptions to be successfully sent, the following fields must be captured on the Face SheetFirst Name, Last Name, DOB, **Gender or Birth Sex**, and **Current Residence**. The client must also be admitted to the Agency to prescribe medications for them. If these fields are not complete, you'll be stopped from accessing DrFirst. Follow the instructions to write prescriptions from DrFirst.

## Write a Prescription

- 1. Navigate to DrFirst for your client by following the path above.
- 2. Click the **New Rx** button.

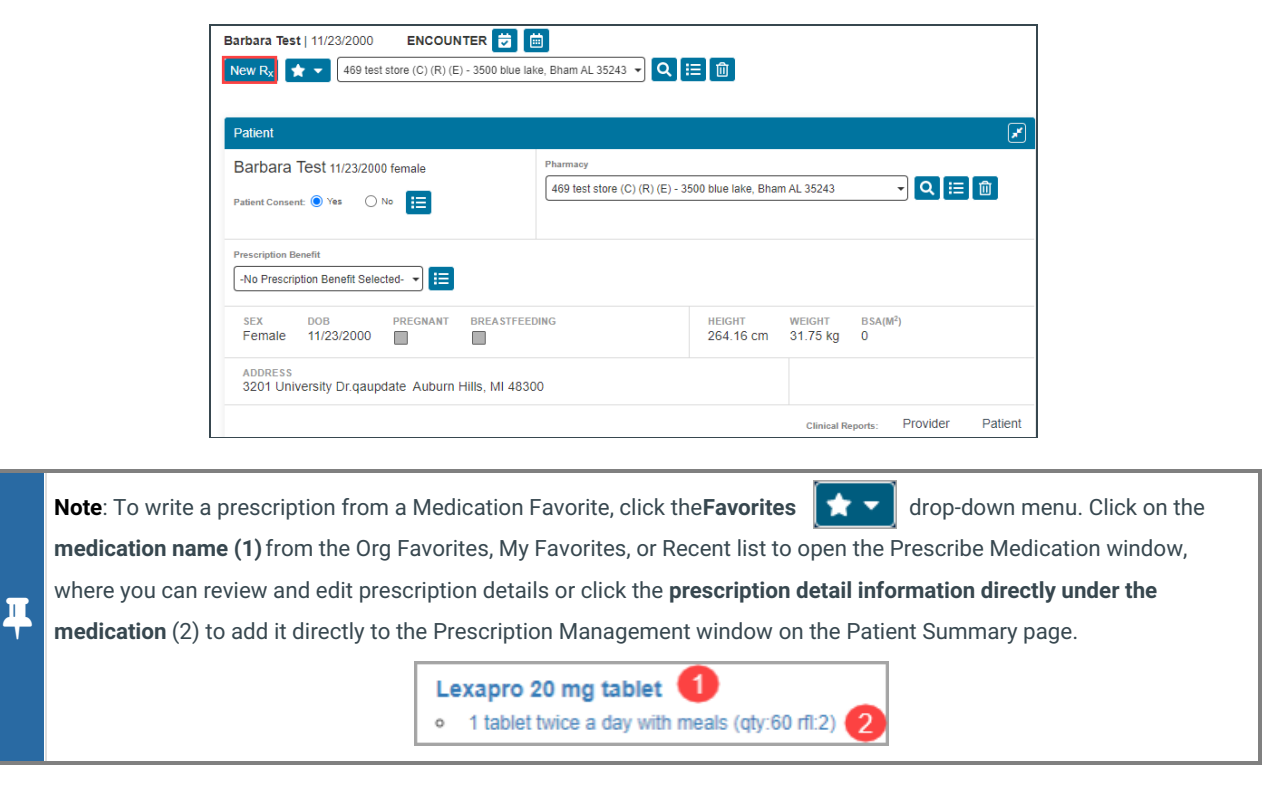

3. Search for the appropriate drug, which will match as you type.

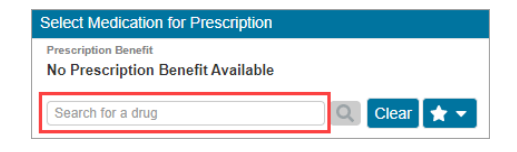

4. Select the dosage.

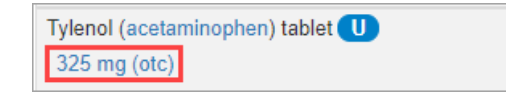

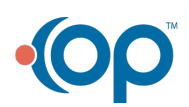

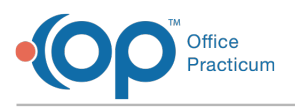

푸 **Note**: A generic form of the drug is listed in parentheses after the drug name. You can click on the generic name to select it.

5. **Clinical Alerts** may be displayed. If you want to continue with prescribing, select a**justification** from the drop-down menu and click the **Prescribe Anyway** button. Otherwise, click the**Do Not Prescribe this Medication**button.

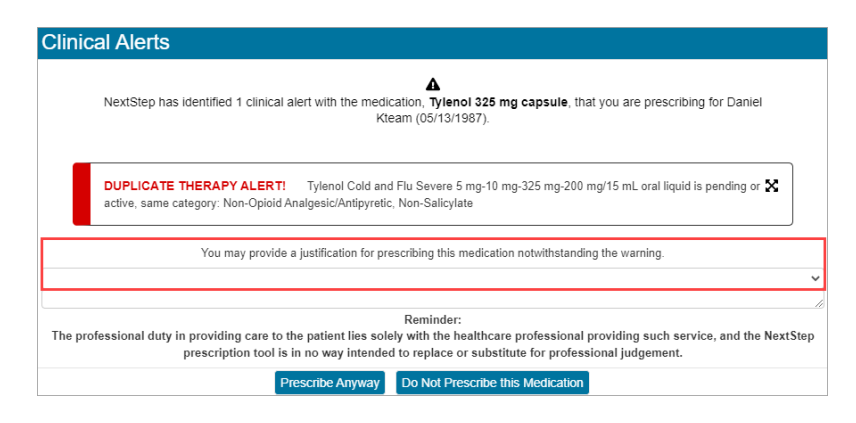

6. In the Prescribe Medication window, your name defaults in the**Provider** drop-down. If you are prescribing on behalf of a specific Provider, select their name.

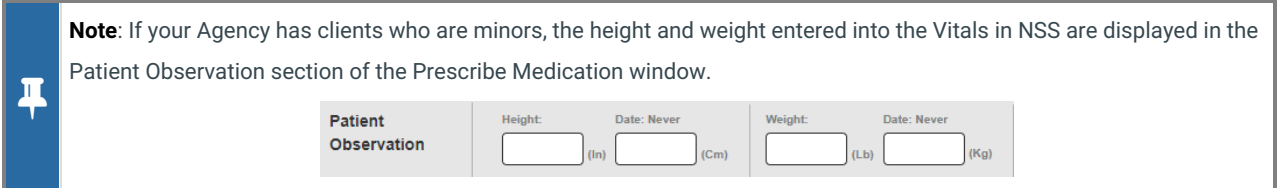

- 7. Select a **Pharmacy** from the drop-down if the client does not want to send it to the default preferred pharmacy you've previously set for them.
- 8. Enter the **Patient Directions.**
	- a. Click the **Action** drop-down and select an**Action.**
	- b. Click the **Dose** drop-down and select a**Dose** or click the calculator button.
	- c. Click the **Dose Unit** drop-down and select a**Dose Unit**.
	- d. Click the **Route** drop-down and select the**Route**.
	- e. Click the **Frequency** drop-down and select the**Frequency**.
	- f. (Optional) Click the**Other** drop-down to select additional instructions. A selection of "take as needed" will be flagged as PRN.
- 9. (Optional) Click in the**Additional Directions to Patient**field, and type in any additional instructions to clarify the**Patient Directions**, for example typing "Take one in the AM and one in the PM".
- 10. Click the **Days Supply** drop-down and select from the list. The**Quantity** will automatically populate when the Dose, Dose Unit, Route, and Frequency were entered.
- 11. (Optional) The Refills will default to zero, if refills are needed, click in the**Refills** field and enter a number.
- 12. (Optional) Substitution permitted will default for the medication, if no substitution is permitted click the drop-down and select **Dispense as written**.
- 13. Click the drop-down and select the**Primary Diagnosis**.
- 14. (Optional) Enter **Directions to the Pharmacist**.
- 15. (Optional) Enter **Comments for Office Use Only**.
- 16. Click the **Review** button.
- 17. **Clinical Alerts** may be displayed. If you want to continue with prescribing, select a**justification** from the drop-down and click the **Prescribe Anyway** button. Otherwise, click the**Do Not Prescribe this Medication**button.
- 18. Review the prescription details are correct in the Review Prescription window.

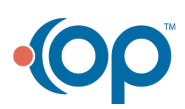

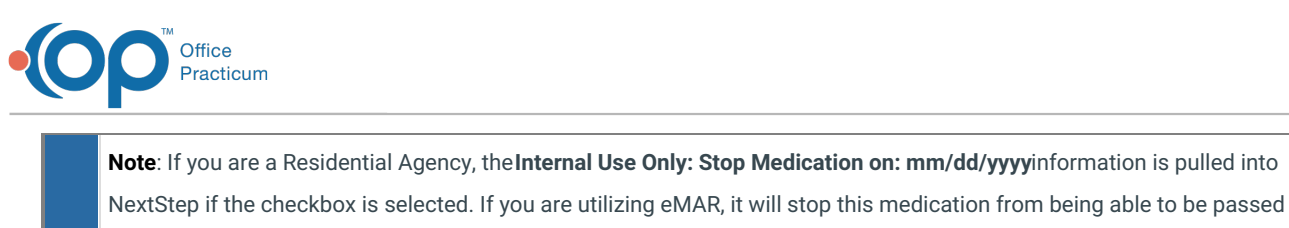

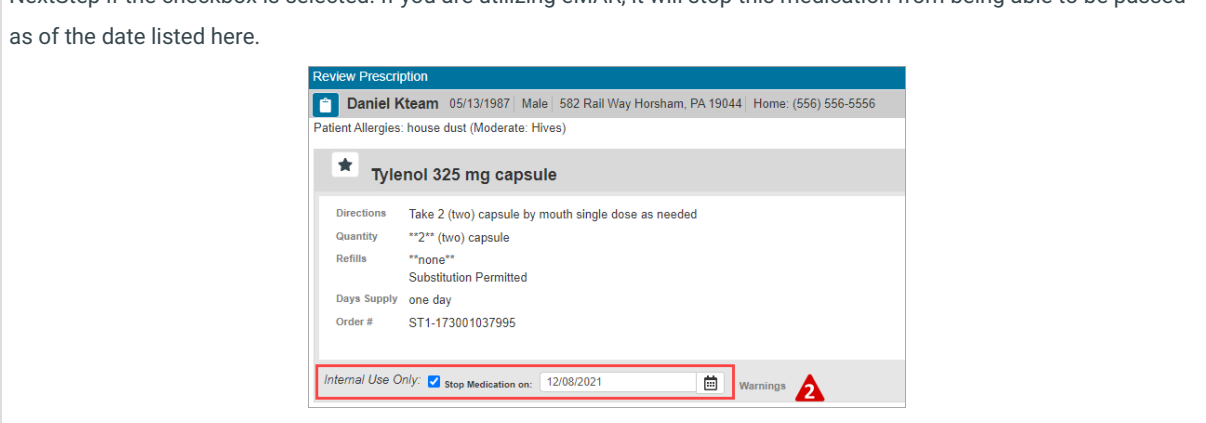

19. (Optional) Click the **Favorites**  $\parallel \bigstar \parallel$  button to save this medication to your Medication Favorites list.

- 20. Follow the steps below:
- If you are prescribing a controlled substance:
	- a. Enter your **Signature Passphrase**.
	- b. Token Device and Token PIN fields are displayed. From the**Token Device** drop-down select the device you are using.
	- c. In the **Token PIN** field, enter the unique PIN number displayed on your token device.
	- d. Click the **Sign and Send**button.

#### **Notes**:

Д

 $\blacksquare$ 

- When you've used a specific token device three times, it will be set as your default token device.
- To electronically prescribe a controlled substance within DrFirst, your Agency must be contracted with EPCS and an administrator needs to activate you as a provider via Logical Access Control after you've completed the identity proofing process.
- If you are prescribing a medication that is not a controlled substance select one of the following buttons:
	- **Save Pending Rx**: Adds the prescription to the Prescription Management section of the Patient Summary Page for review and signoff.
	- **Save and Add Rx**: Creates a pending prescription in the Prescription Management section of the Patient Summary Page and takes you back to the Medication search to add another prescription.
	- **Back**: Takes you back to the Prescribe Medication window so you can edit the prescription.
	- **Cancel**: Cancels the prescription.

**Note**: To send or print <sup>a</sup> prescription that is not <sup>a</sup> controlled substance, see**Send, Print, or Sign <sup>a</sup> [Prescription](http://nextstep.knowledgeowl.com/help/send-print-or-sign-a-prescription)**.

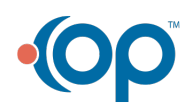